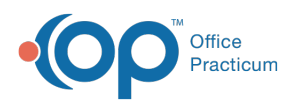

**We are currently updating the OP Help Center content for the release of OP 14.19 or "OP 19". OP 19 is a member of the certified OP 14 family of products (official version is 14.19.1), which you may see in your software (such as in Help > About) and in the Help Center tabs labeled 14.19. You may also notice that the version number in content and videos may not match the version of your software, and some procedural content may not match the workflow in your software. We appreciate your patience and understanding as we make these enhancements.**

# Implantable Device FAQs

Last Modified on 07/23/2019 10:08 am EDT

# How do I obtain a Unified Medical Language System (UMLS) License?

- 1. Navigate to the **Services** page of the Unified Medical Language System (UMLS) site by clicking **here** .
- 2. Read and accept the terms by clicking**Accept and Continue** of the License Agreement, Appendix 1, and Appendix 2.
- 3. Complete the UMLS License Request Form. An email notification containing a**Login ID** and **Password** will be received once the license has been approved by UMLS.

**Note**: Once the credential information is received from UMLS, it must be entered into the Ø Correspondent table in OP. For more information on how to do this, click **here** .

#### Why am I receiving a message that I need an account with Unified Medical Language System when I try to add a new Implantable Device to a patient's chart?

Office Practicum accesses Implantable Device information using a program created by the U.S. National Library of Medicine called AccessGUDID. The National Library of Medicine requires an individual from each practice to obtain a free Unified Medical Language System (UMLS) Metathesaurus License and create an UMLS Terminology Services (UTS) account before they can access AccessGUDID through their EHR vendor.

Please click **here** for instructions on how to acquire credentials.

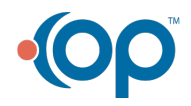

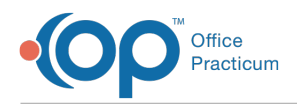

If you have already acquired these credentials and receive this message, it means the credentials have been entered incorrectly into the Correspondent record or have not been entered at all. Review the **UMLS National Library of Medicine** Correspondent record to troubleshoot this issue.

## Why do I receive an error when I search for a Unique Device Identifier (UDI)?

The UDI that was searched was not valid or does not exist in the GUDID (Global Unique Device Identifier Database). Please re-check the UDI (Unique Device Identifier) which can be found on the Implantable Device packaging under or near the barcode. You must type the entire string of characters including the parentheses.

If you are still receiving an error, please visit the following website:

https://accessgudid.nlm.nih.gov/ to search for the Implantable Device using the UDI. If the Implantable Device you are looking for cannot be found after the search, then it is not included in the GUDID and cannot be added to OP. If you did find the Implantable Device, then please contact OP Support for further assistance.

## Can I use a barcode scanner to add an Implantable Device to a patient's chart?

Not at this time, but we do have plans to enhance the functionality of Implantable Devices by giving users the ability to use a barcode scanner to add an Implantable Device to a patient's chart.

# When does the Donor ID field get populated on an Implantable Device entry?

If the Implantable Device is considered a tissue-based product or HCT/P, OP will include a Donor ID that is found from the search within the GUDID (Global Unique Device Identifier Database). The field will not present within the form if the Implantable Device is not considered a tissue-based product.

#### How do I set up Correspondent records to enter Implantable Devices?

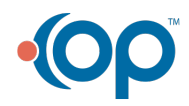

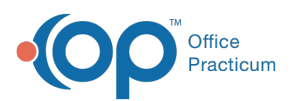

**Warning**: Mishandling of the information in the Correspondent table can seriously impact the functionality of your database's connections. It is strongly recommended that you do not

**O** modify any information without direct instruction from an OP representative. If there is information that you feel is entered incorrectly, contact OP Support before making any changes.

In order to access the Correspondent table in OP, the user must have the permission:

**Admin\_Manage\_Connections**. There are two Correspondent records needed in order to be able to enter Implantable Device records for a patient, **Access GUDID** and **National Library of Medicine**. These are included in OP and do not need to be added.

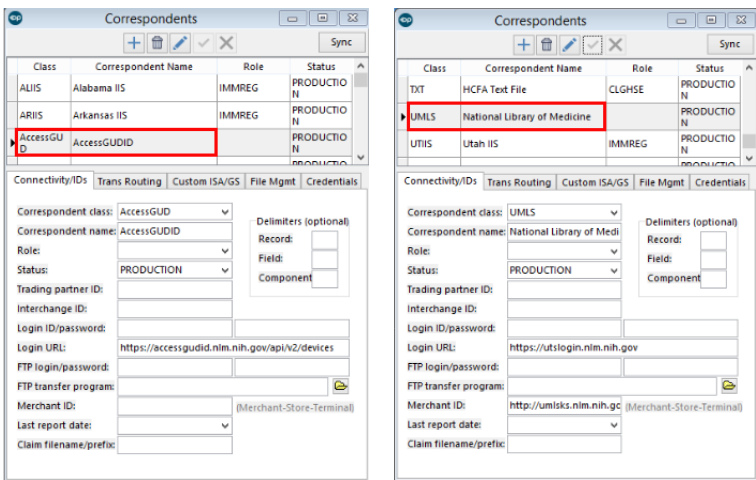

The **UMLS (National Library of Medicine)** record must be updated with the credentials assigned by UMLS in order to enter implantable devices into a patient's chart or visit note. To enter the credentials into the correspondent record:

- 1. Navigate to the Correspondents table:**Admin tab > Connections**.
- 2. In the grid at the top of the window, select the record with Correspondent Name**National Library of Medicine**.
- 3. Click the **Edit** button .
- 4. Enter the UMLS credentials in the**Login ID/password** fields.
- 5. Click the **Save** button  $\mathbf{v}$ .

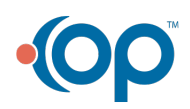